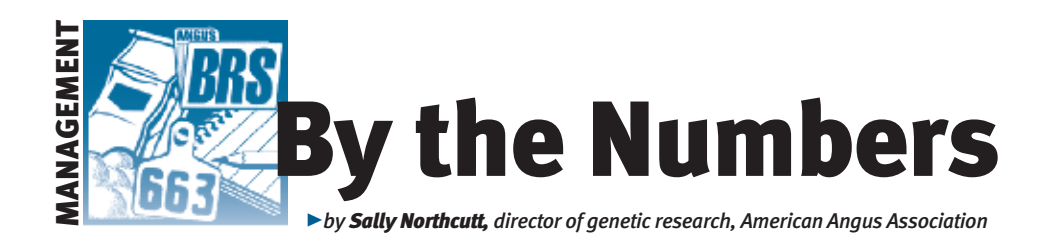

## Customize your data

*The American Angus Association Login area features helpful tools to better manage herd inventory, such as AI (artificial insemination) certificate and registration details, and performance summaries and reports. Through your AAA Login account, these member resources are available at no additional cost, and they are accessible 24 hours a day from your computer.*

### Take the first step

If you do not already have a user account, take the first step. Visit *www.angusonline.org* (see Fig. 1) and click "Sign me up!"

Once your customer information is on file with the Association, you can access your

# new users

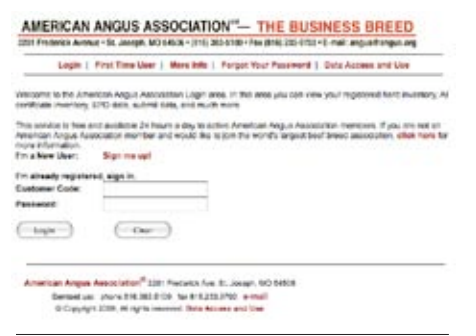

#### Fig. 3: Creating a custom animal report

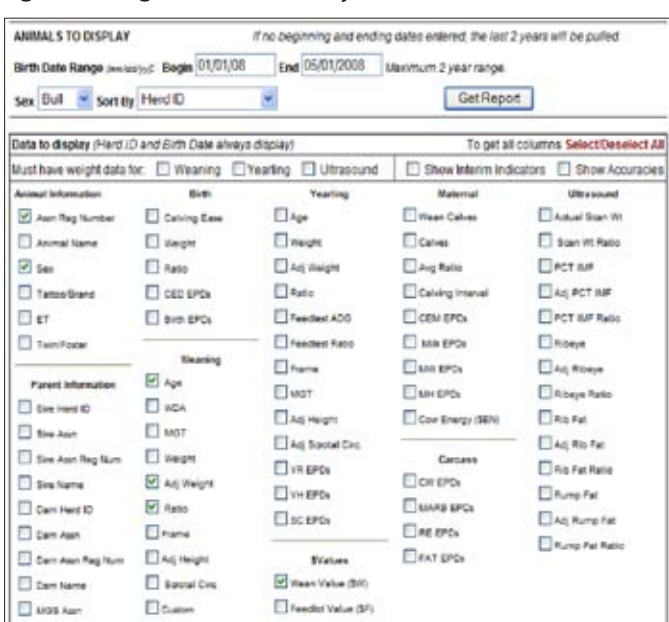

Login account at any time through the AAA Login sign-in area of *www.angus.org* (see Fig. 2).

When entering the Login main menu, there are a variety of areas from which to view your inventory, performance information, account history and other

Fig. 2: AAA Login sign-in area

e.

AIMS<sub>S</sub>

AAA Louin

Login

key elements of your business. The "Interactive" menu includes a sometimes overlooked feature that provides customized reports.

The "Create Custom Animal Report" link in the interactive menu directs you to a screen (see Fig. 3) where the birth date range and gender of calves can be specified to a particular report. Sorting options can be specified, and minimum criteria can be set, such as having weight data for weaning, yearling or ultrasound. By choosing various items in the column lists, the report fields will appear when the "Get Report" button is selected.

CONTINUED ON PAGE 102

### Fig. 1: AAA Login sign-up area for Fig. 2: AAA Login Fig. 4: Custom report created through AAA Login

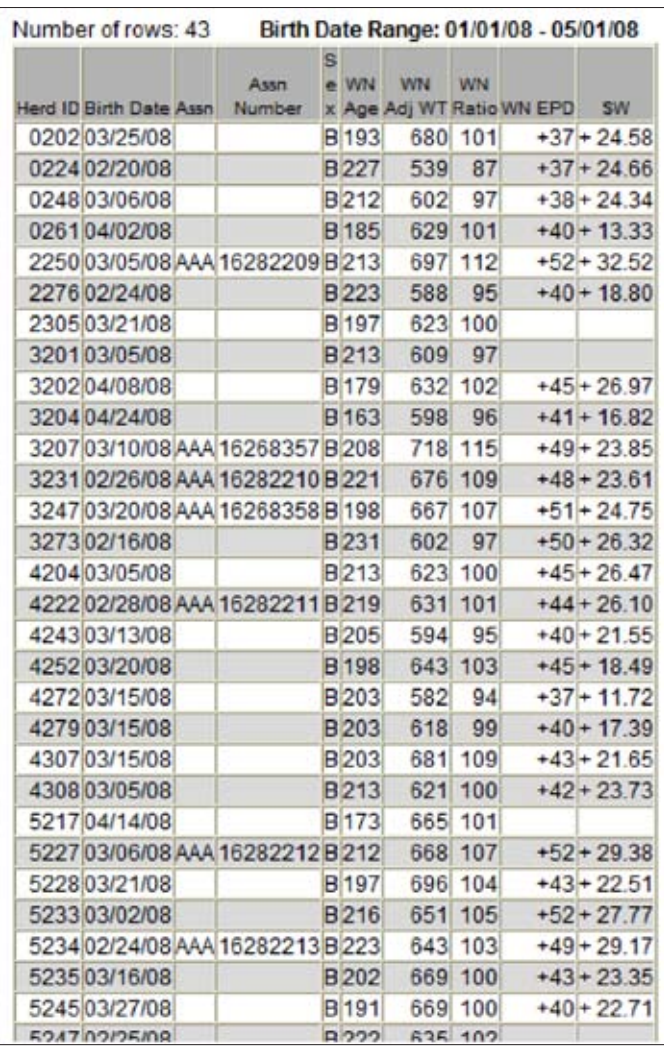

## z By the numbers

CONTINUED FROM PAGE 101

The report in Fig. 4 (see page 101) includes the fields selected and sorted by Herd ID (identification). These reports can be particularly helpful in providing summaries during breeding season or to customize a report for potential bull buyers.

Also, by selecting all the text in the report ("Control + A" shortcut from your computer keyboard) and then copying the highlighted material, the report can be copied into an Excel spreadsheet and

further manipulated or e-mailed for various uses.

If you are creating the report and you want a clean slate to design another report or just start over from scratch, there's a helpful choice to "Select/Deselect All" the items in the report.

AAA Login custom reports allow you to better manage your herd and provide more detailed information to your customers. Exploring the various menu options within AAA Login provides additional tools for

selection and marketing. Every time you look, it's a new adventure.

Sally To that

Editor's Note: *"By the Numbers" is a column by Association performance programs staff to share insights with Angus members about data collection and interpretation, the National Cattle Evaluation (NCE), genetic selection, and relevant technology and industry issues. If you have questions or would like to suggest a topic for a future column, contact Sally Northcutt, director of genetic research, or Bill Bowman, director of performance programs, at 816-383-5100.*